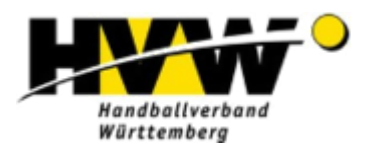

# Einleitung

Für die Verlegung von Spielen waren bislang eigenständige Formulare erforderlich, die per E-Mail ausgetauscht wurden. Mittlerweile ist dies auch Online über MeinH4a möglich. Hierfür besteht im Bereich der HVW-Homepage ein spezieller Zugang (Aufruf der Seite: [https://www.hvw-online.org/lo](https://www.hvw-online.org/login)[gin\)](https://www.hvw-online.org/login),

## MeinH4a

- Mannschaftsmeldung
- Spielplanung
- Mannschaftsverwaltung für SBO
- Rechtevergabe Ergebnismeldung

der es registrierten Nutzern, die durch die Vereine entsprechend berechtigt wurden, ermöglicht, die Verlegungen online vorzunehmen. Der Zugang zu diesem Bereich erfolgt nach Aufruf des Links oben über die nachfolgende Seite, der bei Auswahl von "MeinH4a" (siehe oben) aufgerufen wird. Der Benutzername ist der Name des Anwenders (hier im Beispiel Max Maier) und das entsprechende Passwort.

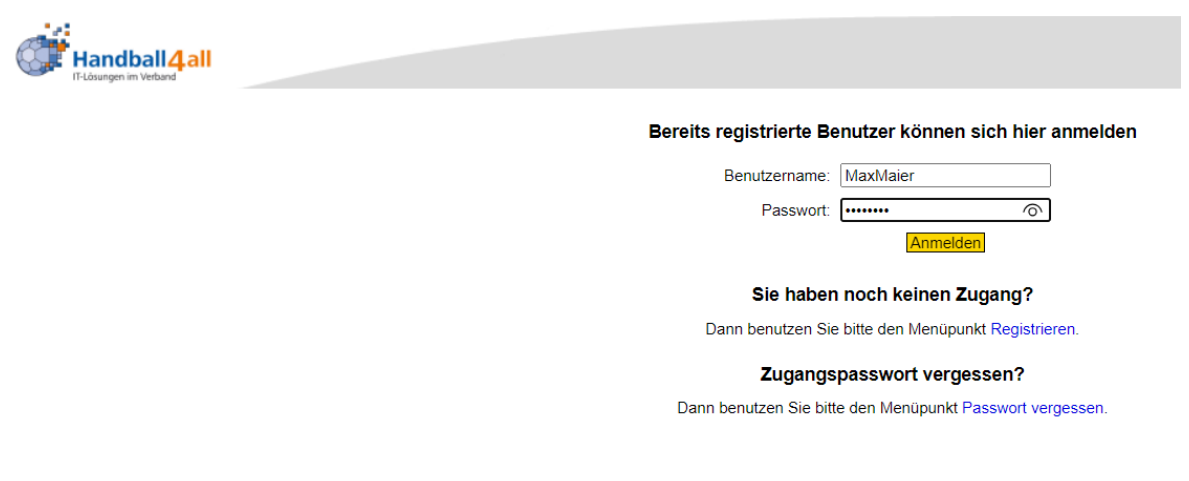

Dieses Dokument dokumentiert die Abwicklung von Online-Spielverlegungen über einen solchen Personen-Account und die Berechtigungsvergabe durch den Vereins-Account.

# Berechtigungsvergabe durch den Verein

Damit Anwender mit einem Personen-Account für einen Verein Spielverlegungen durchführen dürfen, ist zunächst ein administrativer Schritt erforderlich. Hierfür muss der Verein sich über den oben gezeigten H4A-Zugang anmelden (der Benutzername setzt sich aus einem führenden "v" und der Vereinsnummer zusammen) und den Menüpunkt "Rechtverwaltung" aufrufen.

SPIELPLANERSTELLUNG **BEARBEITEN** ÄNDERUNGSWUNSCH **EINSTELLUNGEN RECHTEVERWALTUNG** 

Dokumentation Online-Spielverlegungen (Version für Vereine)

Ist dies erfolgt, so kann im unteren Teil des Bildschirms die Rechtevergabe erfolgen. Dabei ist es nicht relevant, welche Berechtigung (Ansehen, Bearbeiten oder Verwaltung) für einen Personen-Account hinterlegt wird. Jede Berechtigung ermöglicht eine Bearbeitung von Spielverlegungen. **Aber Achtung!**  Die Vergabe von Rechten an dieser Stelle hat Auswirkungen auf die Bearbeitungsmöglichkeiten in der Online-Spielplanerstellung, so dass im Zweifel hier ein "Ansehen" zu vergeben ist.

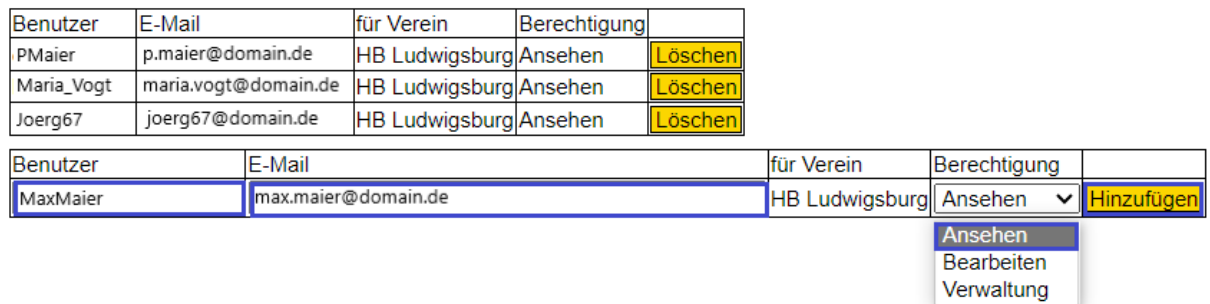

Eine neu zu berechtigende Person ist im unteren Bereich (Benutzer, E-Mail) einzutragen. Die vom Verein gewünschte Berechtigung ist über ein DropDown-Menü auszuwählen und kann über "Hinzufügen" berechtigt werden.

Damit ist bereits die Rechtevergabe im Vereins-Account abgeschlossen.

# Aufruf der Spielverlegungen

Nach Anmeldung über den Personen-Account auf der o.g. Homepage erfolgt die Auswahl der "Spielverlegungen" auf der linken Seite unter der Rubrik "Saison".

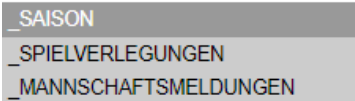

Wird dieser Menüpunkt aufgerufen, so erscheint im Inhaltsbereich – je nach Einstellung – eine Anzeige der Spielverlegungen in der laufenden Runde.

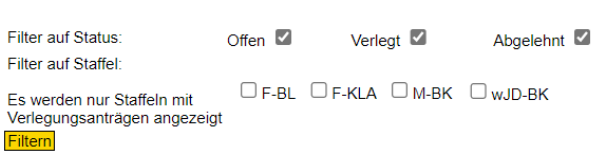

Neue Spielverlegung beantragen

Saison - Spielverlegungen

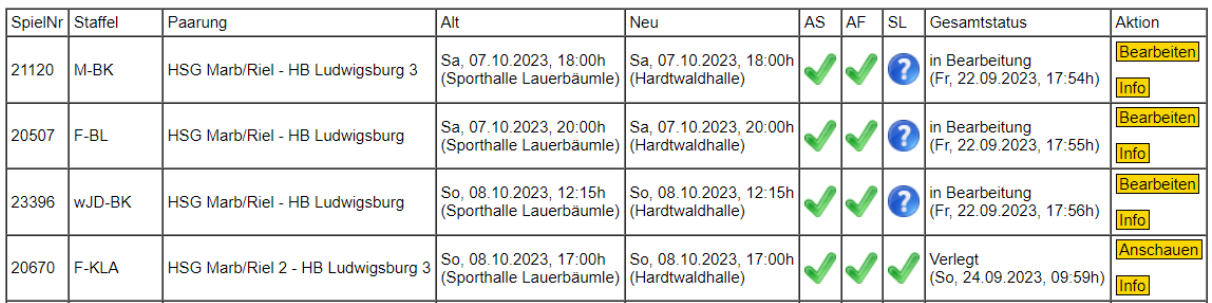

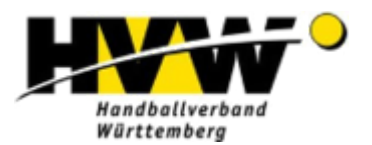

Die Übersichtsseite ist wie folgt aufgebaut:

## • **Filter auf Status**

An dieser Stelle kann die Anzeige der Spielverlegungen gesteuert werden. Verfügbar sind die Optionen Offen, Verlegt und Abgelehnt

• **Filter auf Staffel**

Wie im Vermerk (Es werden nur Staffeln mit Verlegungsanträgen angezeigt) beschrieben, ist die Anzeige an dieser Stelle dynamisch, d.h. dort werden die Spielklassen angezeigt, für die aktuell eine Spielverlegung existiert

• Filtern

Der Button "Filtern" aktualisiert die Anzeige der Spielverlegungen auf Basis der bereits genannten Filter. Eine Veränderung der Anzeige findet erst dann statt, wenn dieser Button betätigt wird.

• Neue Spielverlegung beantragen

Mit diesem Button kann eine neue Spielverlegung beantragt werden.

## • **Liste der Online-Spielverlegungen**

Die Liste der Online-Spielverlegungen wird in Tabellenform dargestellt. Die Tabelle ist in die folgenden Tabellen unterteilt:

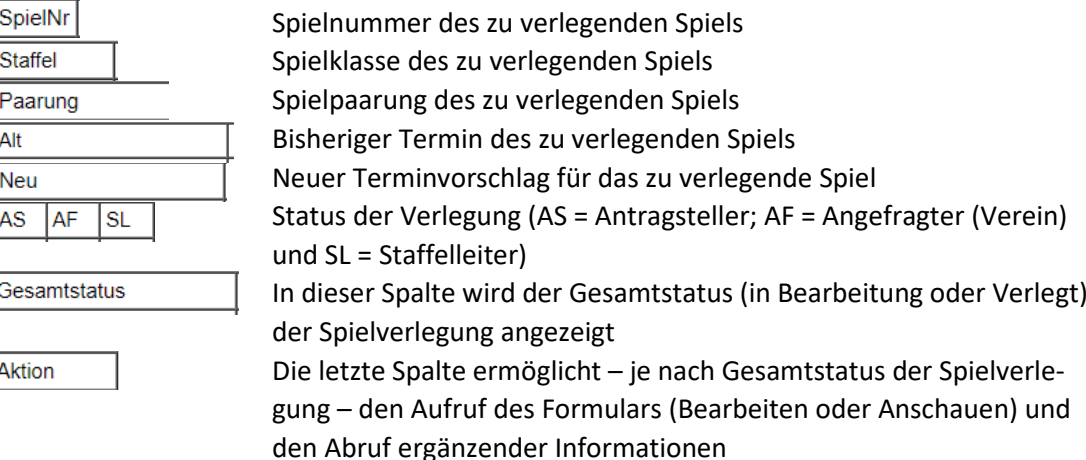

## *Hinweise zur Statusanzeige*

In der Statusanzeige oben werden die folgenden Symbole verwendet:

- **Erledigt**
- **Noch keine Bearbeitung erfolgt**
- Abgelehnt

# *Erweiterte Informationen über die Spalte Aktion (Button Info)*

Zur jeweiligen Spielverlegung können in der Spalte Aktion über den Button Info weitere spieltechnische Informationen abgerufen werden. Diese werden unterhalb der Tabelle angezeigt:

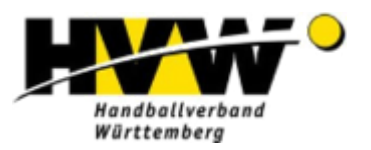

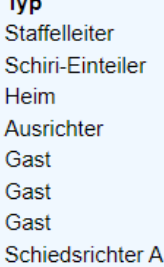

In weiteren Spalten Name, Telefon und Email werden die entsprechenden Informationen zu Typ für die gewählte Spielverlegung angezeigt.

#### **Neue Spielverlegung beantragen** Neue Spielverlegung beantragen

Um eine neue Spielverlegung zu beantragen, muss der Antragsteller den gezeigten Button auswählen. Danach wird die folgende Übersicht angezeigt (blau markierte Felder sind zu belegen):

### **Spielverlegung**

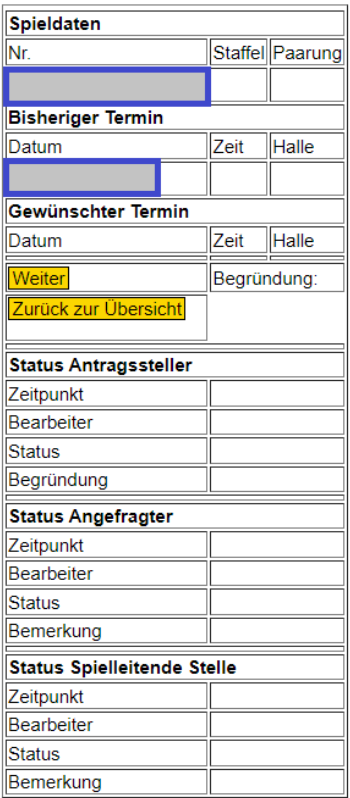

Nach Hinterlegung der Informationen sind zwei Optionen denkbar:

# Zurück zur Übersicht

Weiter

Springt zurück auf die Übersichtsseite Startet den weiteren Prozess

Wird "Weiter" gewählt, so wird seitens des Systems geprüft, in wie weit die Kombination aus Spielnummer und Datum korrekt ist. Sollte dies nicht der Fall sein, so erfolgt oberhalb eine entsprechende Ausgabe:

Es sind folgende Fehler aufgetreten:

Das Spiel mit der Nummer 23264 am 11.10.2023 existiert nicht.

In diesem Fall bitte noch einmal Spielnummer und Datum des Spiels überprüfen.

Ist die Eingabe korrekt, so wird der Prozess mit der nächsten Eingabemaske fortgesetzt.

### **Spielverlegung**

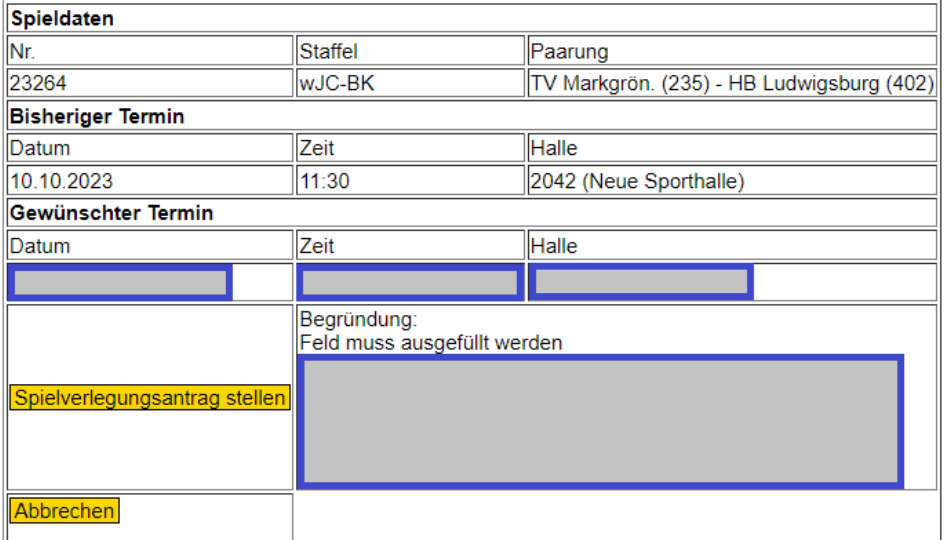

Bei korrekter Kombination Spielnummer und Datum wird seitens des Systems das entsprechende Spiel mit seinen bisherigen Daten ermittelt und angezeigt. Der Antragsteller hat nun die Möglichkeit, einen neuen Termin für das Spiel anzugeben. Das ist ein wichtiger Unterschied zum Menüpunkt "Änderungswunsch" in der Online-Spielplanerstellung, bei dem mehrere Terminvorschläge gemacht werden können.

Daher ist es erforderlich, dass sich Antragsteller und der beteiligte Verein im Vorfeld über einen neuen Termin abstimmen. Dieser sollte dann hier hinterlegt werden.

Für die Spielverlegung sind seitens des Antragstellers die folgenden Informationen zu hinterlegen:

- Datum Neuer Termin für das zu verlegende Spiel
- Zeit **Einer Neue Uhrzeit für das zu verlegende Spiel**
- Halle Halle (Hallennummer), in der das zu verlegende Spiel stattfinden soll
- Begründung Begründung für die Verlegung

Bitte beachtet, dass alle Felder zwingend auszufüllen sind.

Mit Spielverlegungsantrag stellen können die Angaben bestätigt werden. Bitte prüft vorher noch einmal sorgsam, ob alle Informationen stimmen. Sollten Informationen fehlen, dann werden die betreffenden Felder rot markiert. Nachfolgend fehlt zum Beispiel die Begründung.

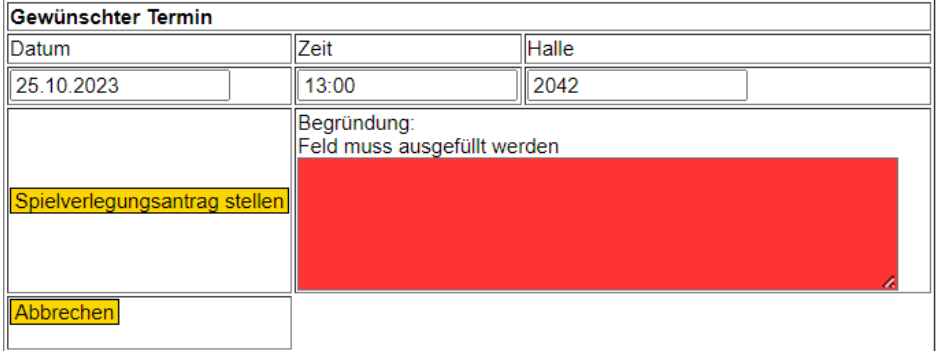

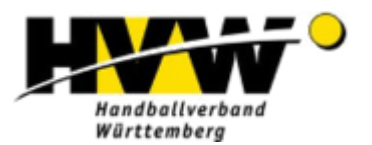

Mit Abbrechen kann der Vorgang jederzeit abgebrochen werden und man gelangt auf die Übersichtsseite.

## *Wichtiger Bearbeitungshinweis*

Sollte man versehentlich die Option "Spielverlegungsantrag stellen" wählen, bevor man überhaupt eine Information zum gewünschten Termin hinterlegt hat, so werden seitens des Systems die bisher hinterlegten Spieldaten in Datum, Zeit und Halle hinterlegt. Sollte Euch das passieren, so sind diese Angaben natürlich zu korrigieren.

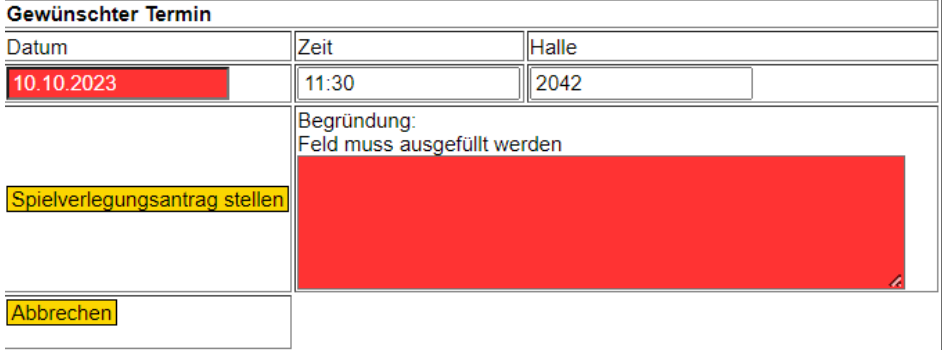

Sobald die Spielverlegung vom Antragsteller im System hinterlegt wurde, werden entsprechende Informationen beim Antragsteller hinterlegt

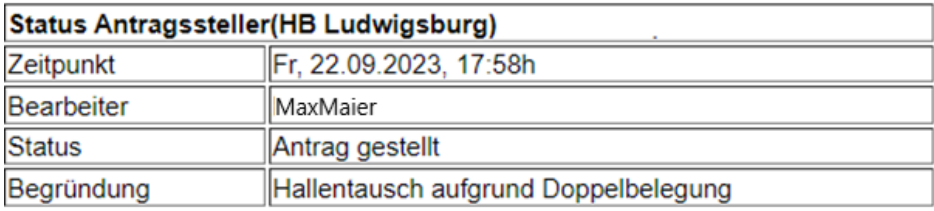

Und in der Übersicht wird für den Antrag in der Spalte AS (Antragsteller) der entsprechende Status gesetzt. Damit ist der Spielverlegungsantrag im System hinterlegt und kann in einem zweiten Schritt durch den beteiligten Verein bearbeitet werden.

Sobald es zu einer Änderung im Status einer Spielverlegung kommt, werden bei den beteiligten Vereinen die Personen informiert, die bei der folgenden Funktion hinterlegt sind.

SpielplanOnline-Bearbeiter

Das können auch mehrere und bis zu sechs Personen sein!

Üblicherweise in der E-Mail selbst, ggf. auch als Anhang wird dann der Status der Spielverlegung in Textform geliefert.

```
Status der Spielverlegung
Spielnummer: 23264
Staffel : wJC-BK
Datum : 10.10.2023 // neu:25.10.2023
Zeit : 11:30 // neu:13:00
Halle : 2042 (Neue Sporthalle) // neu:2042 (Neue Sporthalle)
TV Markgrön. – HB Ludwigsburg
Status Antragssteller : Antrag gestellt (Fr, 22.09.2023, 17:58h)
Bemerkung Antragssteller : Hallentausch aufgrund Doppelbelegung
Status Angefragter
```
Dokumentation Online-Spielverlegungen (Version für Vereine)

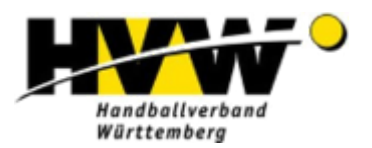

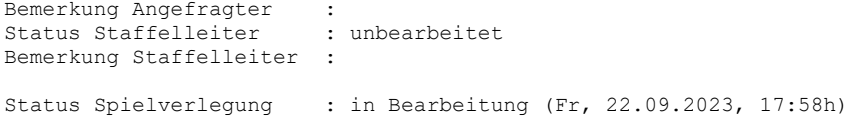

Sollte der Anhang nicht sichtbar sein, dann bietet es sich an, die E-Mail mit einem Mailprogramm auf dem PC aufzurufen. Ansonsten weist das E-Mail selbst ja auf die Notwendigkeit der Bearbeitung einer Spielverlegung bzw. auf deren Statusänderung hin, womit der Bereich Spielverlegungen in H4A aufgerufen werden kann.

Im nächsten Schritt ist nun der angefragte Verein am Zug, wobei auch hier wichtig ist, **nicht einfach ohne vorige Rücksprache mit dem Gegner einen Termin einzustellen. Denn im Gegensatz zum sog. Änderungswunsch in der Online-Spielplanerstellung, bei dem bis zu drei Termine als Vorschlag angegeben werden können, ist bei der Spielverlegung nur ein Termin möglich. Somit ist die vorige Kommunikation zwischen Antragsteller und dem angefragten Verein im Hinblick auf einen neuen Termin sehr wichtig.**

Der angefragte Verein geht nun in der Übersicht der Spielverlegungen in der rechten Spalte auf den Button **Bearbeiten**, womit das Spielverlegungsformular aufgerufen wird:

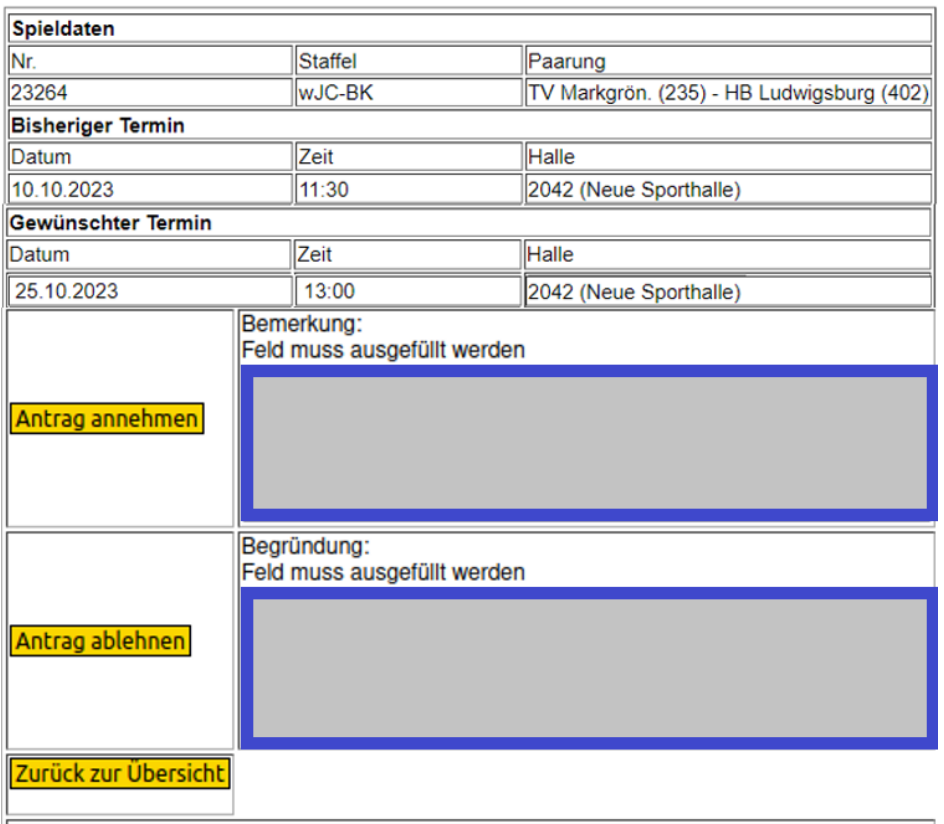

**Spielverlegung** 

Dem angefragten Verein stehen nun drei Optionen zur Verfügung:

Antrag annehmen

Der Antrag wird durch den angefragten Verein angenommen. Bitte beachten: Das Feld "Bemerkung" ist zwingend auszufüllen.

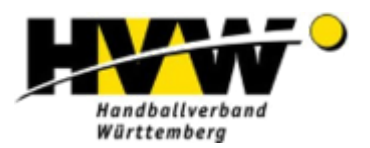

### Antrag ablehnen

Der Antrag wird durch den angefragten Verein abgelehnt. Bitte beachten: Das Feld "Bemerkung" ist zwingend auszufüllen.

Zurück zur Übersicht

Der Antrag bleibt unbearbeitet und es erfolgt ein Rücksprung auf die Übersicht der Spielverlegungsanträge.

Sofern die Annahme des Spielverlegungsantrags erfolgt, wird dies wieder unterhalt des Formulars dokumentiert.

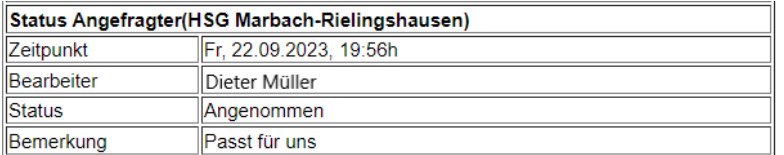

Die Annahme wird bei der entsprechenden Spielverlegung auch in der Übersicht hinterlegt:

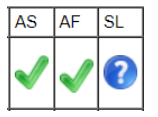

Und für den Fall einer Ablehnung erfolgt ebenfalls die entsprechende Hinterlegung.

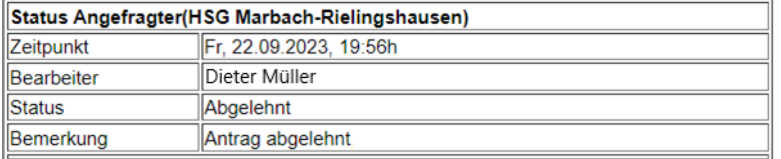

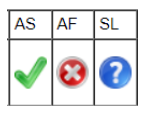

Die weitere Bearbeitung generiert wieder ein entsprechendes E-Mail an den o.g. bereits genannten Personenkreis (hinterlegte SpielpanOnlineBearbeiter), das den neuen Status der Spielverlegung beinhaltet. Nachfolgend wird von einer Annahme des Antrags ausgegangen:

```
Status der Spielverlegung
Spielnummer: 23264
Staffel : wJC-BK<br>Datum : 10.10.
Datum : 10.10.2023 // neu:25.10.2023<br>Zeit : 11:30 // neu:13:00
Zeit : 11:30 // neu:13:00
Halle : 2042 (Neue Sporthalle) // neu:2042 (Neue Sporthalle)
TV Markgrön. – HB Ludwigsburg
Status Antragssteller : Antrag gestellt (Fr, 22.09.2023, 17:58h)
Bemerkung Antragssteller : Hallentausch aufgrund Doppelbelegung
Status Angefragter : Antrag angenommen (Fr, 22.09.2023, 19:56h)
Bemerkung Angefragter : Passt für uns<br>Status Staffelleiter : unbearbeitet
Status Staffelleiter
Bemerkung Staffelleiter :
Status Spielverlegung : in Bearbeitung (Fr, 22.09.2023, 17:58h)
```
Abschließend muss nun noch die Spielleitende Stelle / der Staffelleiter tätig werden.

Sobald die Spielleitende Stelle / der Staffelleiter die genannte Änderung durchgeführt hat, erfolgt wieder eine E-Mail an alle Beteiligten. Im vorliegenden Fall wird von einer einzelnen und gebührenpflichtigen Verlegung des Einzelspiels ausgegangen:

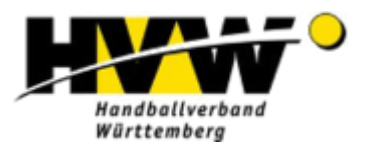

```
Status der Spielverlegung
Spielnummer: 23264
Staffel : wJC-BK<br>Datum : 10.10.1
         : 10.10.2023 // neu:25.10.2023
Zeit : 11:30 // neu:13:00
Halle : 2042 (Neue Sporthalle) // neu:2042 (Neue Sporthalle)
TV Markgrön. – HB Ludwigsburg
Status Antragssteller : Antrag gestellt (Fr, 22.09.2023, 17:58h)
Bemerkung Antragssteller : Hallentausch aufgrund Doppelbelegung
Status Angefragter : Antrag angenommen (Fr, 22.09.2023, 19:56h)
Bemerkung Angefragter : Passt für uns
Status Staffelleiter : Antrag angenommen (Fr, 22.09.2023, 20:25h)
Bemerkung Staffelleiter : Verlegung mit Gebühr, Spielverlegung, ein Spiel (40 €)
Status Spielverlegung : Verlegt (Fr, 22.09.2023, 20:25h)
```
Damit ist die Spielverlegung abgeschlossen und wird mit der Annahme durch die Spielleitende Stelle bzw. den Staffelleiter automatisch im Spielbetrieb angepasst. Zusätzlich kommentiert der Staffelleiter die Spielverlegung noch entsprechend.

Da auch eine E-Mail (siehe oben) erzeugt wird, erfolgt keine zusätzliche Information an die Vereine.

# Abschließender Hinweis

Prinzipiell sind auch Spielverlegungen über den Vereins-Account (v\_xxx) möglich, allerdings ist dies aus zwei Gründen nicht zielführend. Zum einen wird in diesem Fall lediglich der Vereinsname in der Spielverlegung Online ausgewiesen und kein konkreter Ansprechpartner, der z.B. über die in Phoenix hinterlegten Kontakte direkt kontaktiert werden kann. Und zum anderen gehen die Planung in die Richtung, dem Vereins-Account die Möglichkeit einer Verlegung gar nicht erst anzubieten.

Daher geht unsere Empfehlung dahin, dass die Vereine sich organisatorisch so aufstellen sollen, dass durch eine entsprechende Rechtevergabe im Bereich der Spielplanerstellung Personen-Accounts für die Spielverlegung Online berechtigt werden.